# YOUTH RELEASE Detention Services

A JJIS User Guide

# **Table of Contents**

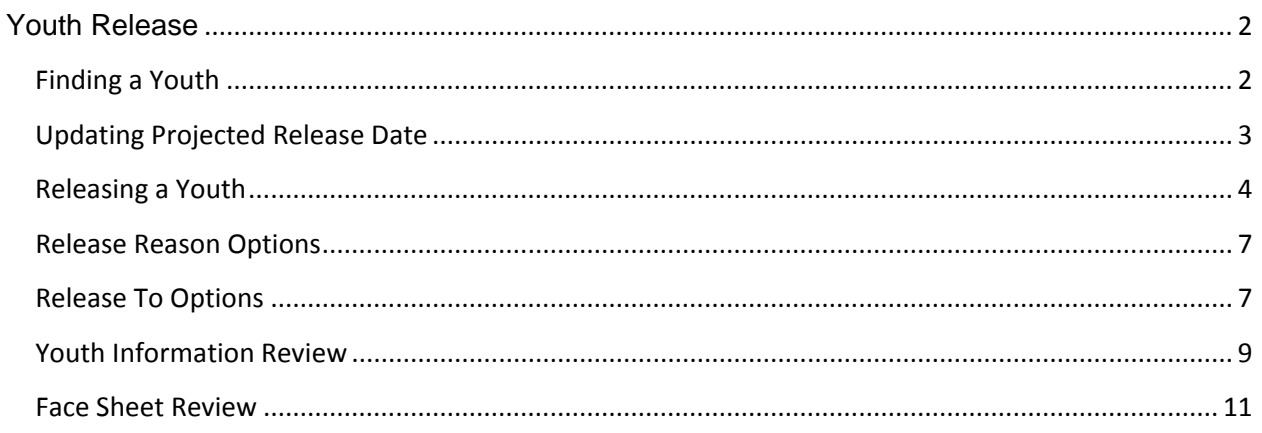

# <span id="page-2-0"></span>**Youth Release**

This module serves a dual purpose, allowing you to update the projected release date for a detained youth or release them from your census. Every detainee has a DJJ ID number and an open referral number which we will use to update this information. This is tracked because movements in and out of Detention must be recorded within JJIS.

#### <span id="page-2-1"></span>**Finding a Youth**

From JJIS Web under Modules, double click on the Youth Release Module.

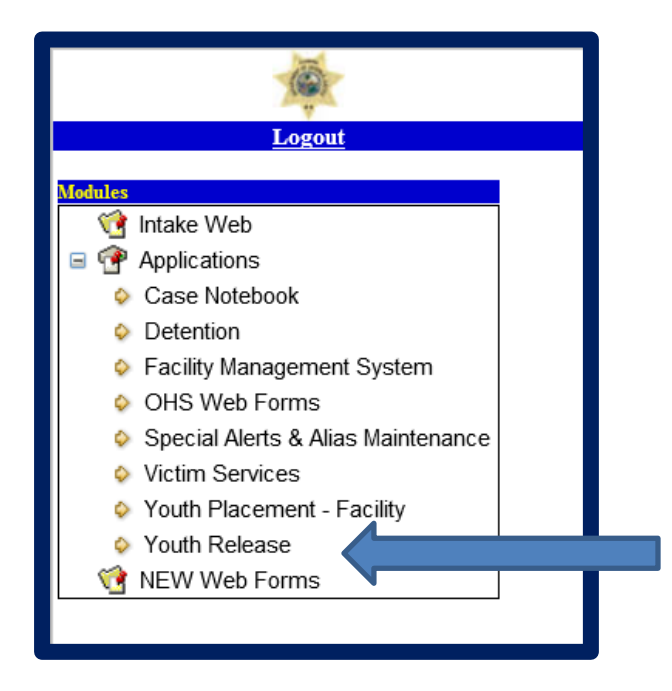

This takes you to the Youth Release screen where you will be asked to choose your facility and select "Go". Remember: The only facilities you will see are the ones that have been assigned to you by your local DIO.

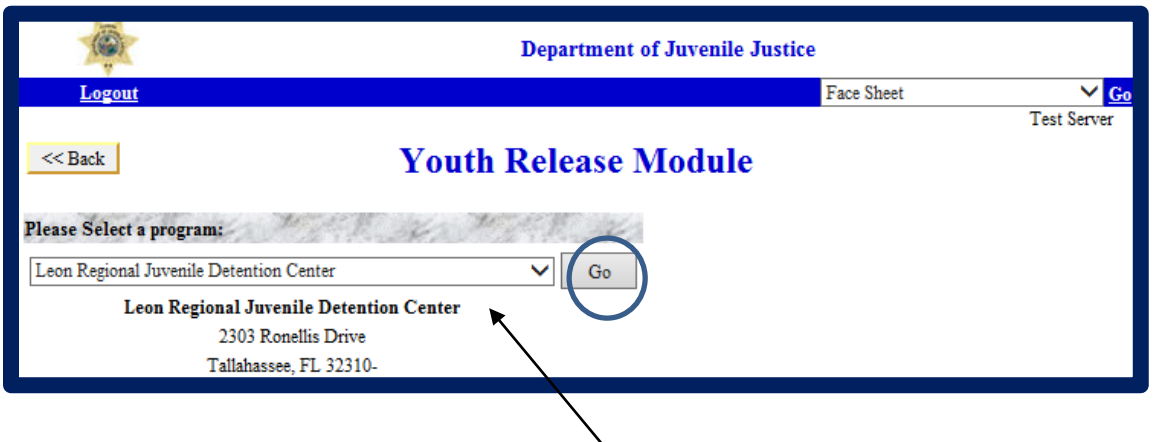

At the next screen, you will see a listing of all "Detained" youth in alphabetical order. It will list all of the youth who are on any detention status.

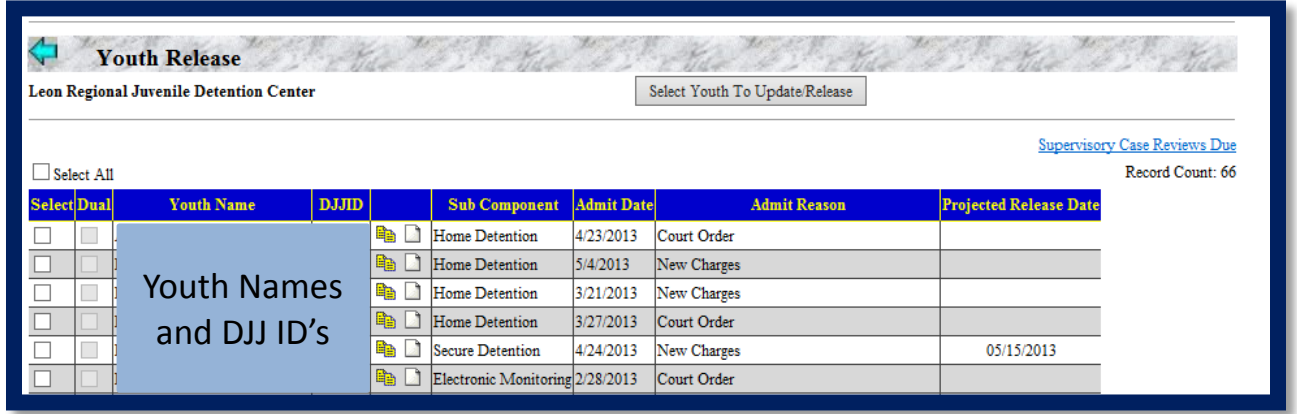

Note: If the youth is not listed, then youth may have already been released or youth may not have been correctly admitted to the facility.

## <span id="page-3-0"></span>**Updating Projected Release Date**

Once you have found the youth you are looking for, select the checkbox next to the name of the youth to be updated. Then click "Select Youth To Update/Release" at the top of the screen.

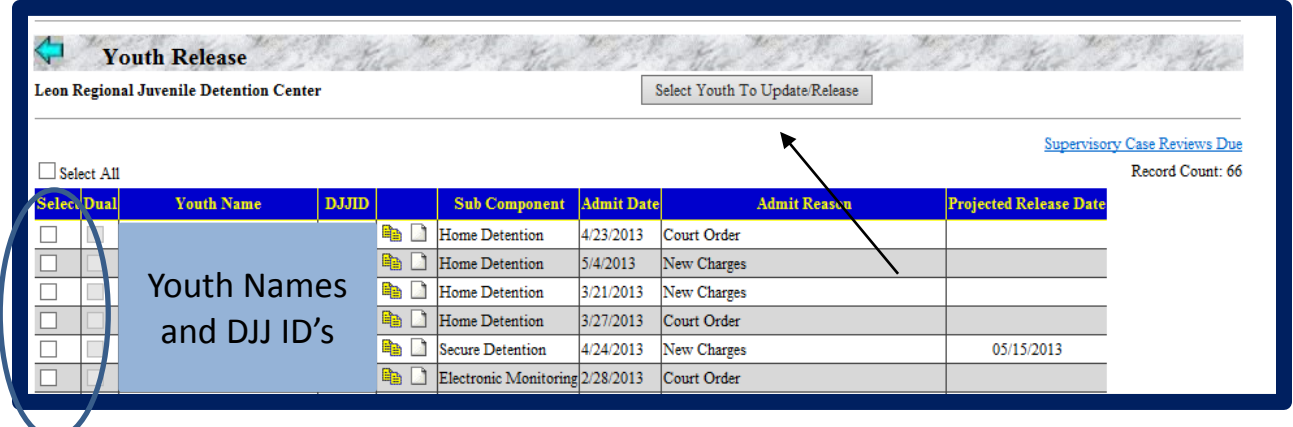

This brings you to the release screen where we can now update the projected release date for the youth.

Next to the youth's name under the Projected Release date column, enter the new or updated projected release date. Then, click on the "Update" link.

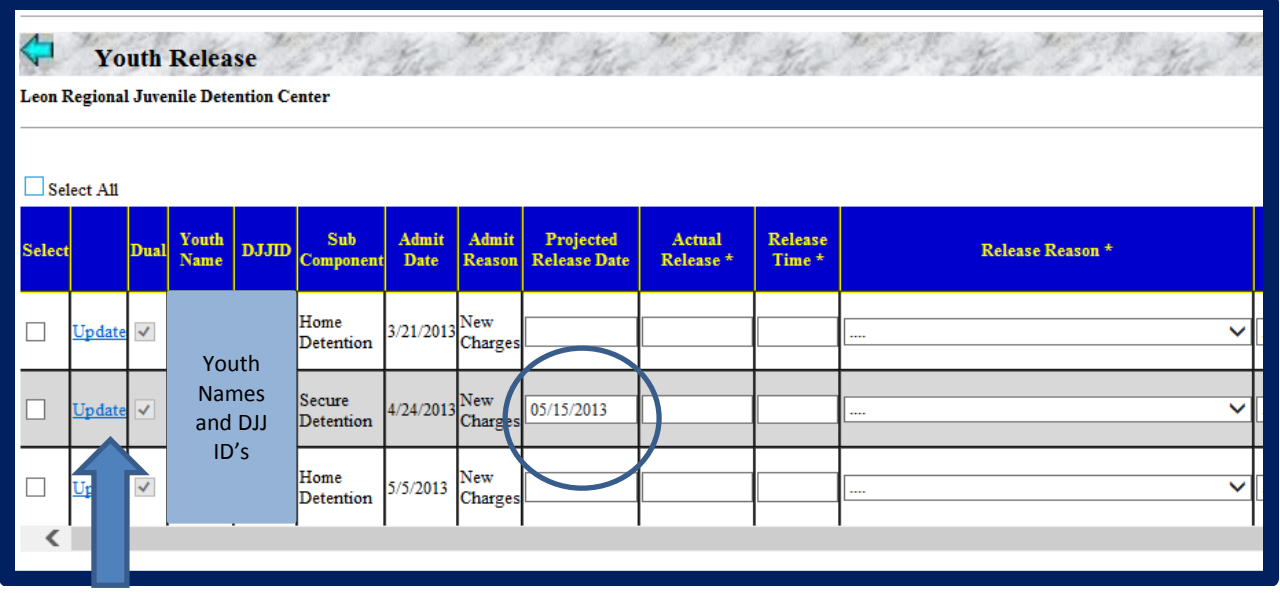

You can repeat this process for each youth requiring entry or update of their projected release date.

## <span id="page-4-0"></span>**Releasing a Youth**

When the Judge orders youth's release, Detention staff use JJIS to release the youth from their facility/census.

From JJIS Web under Modules, double click on the Youth Release Module.

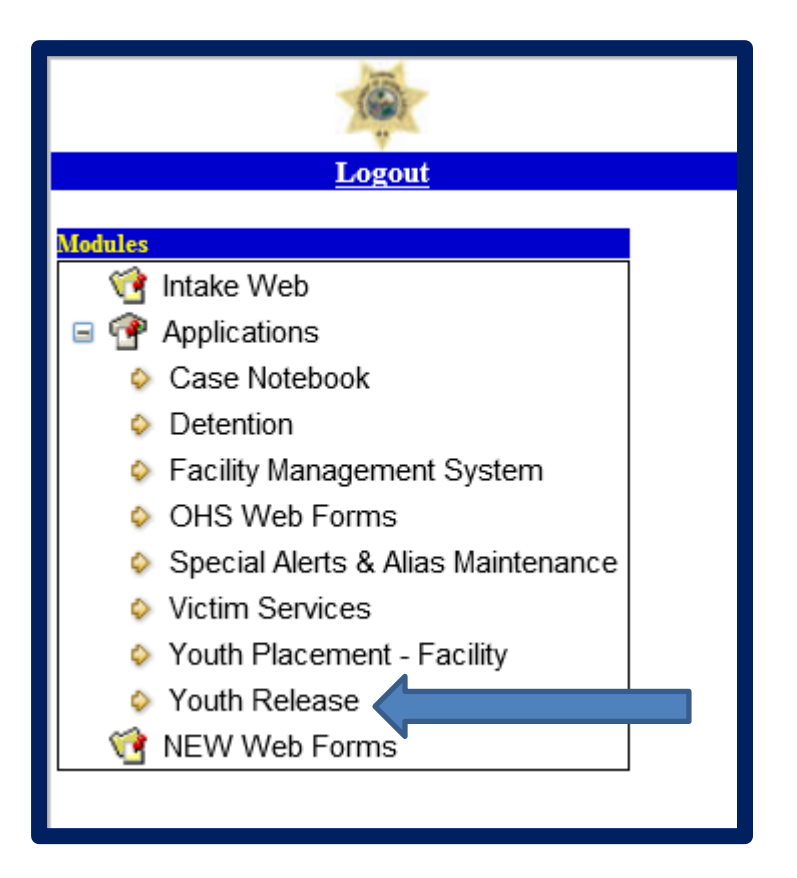

This takes you to the Youth Release screen where you will be asked to choose your facility and select "Go". Remember: The only facilities you will see are the ones that have been assigned to you by your local DIO.

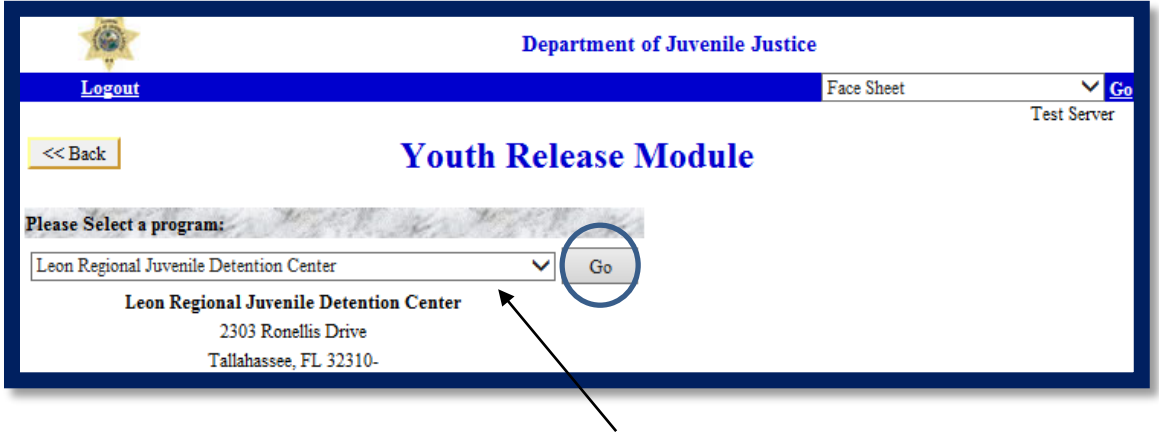

At the next screen, you will see a listing of all "Detained" youth in alphabetical order. It will list all of the youth who are on any detention status.

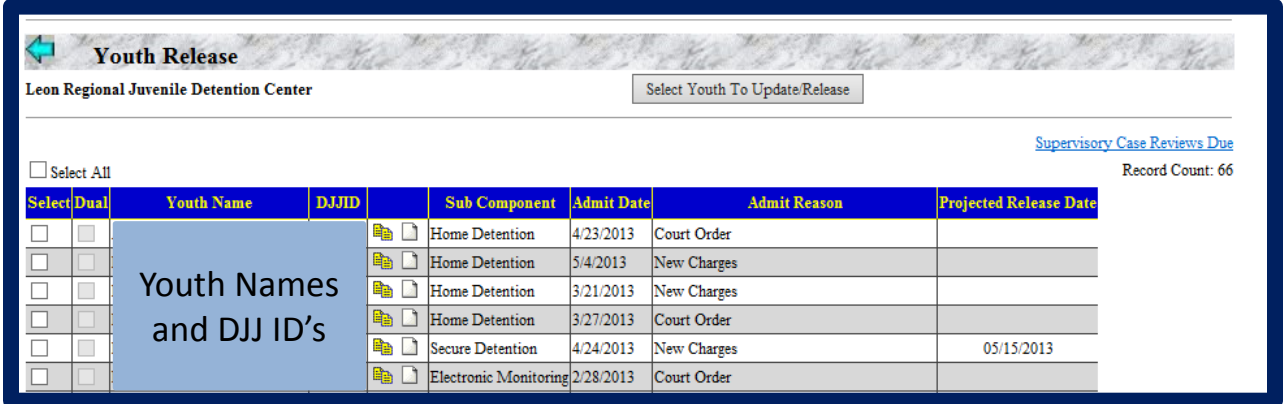

Note: If the youth is not listed, then youth may have already been released or youth may not have been correctly admitted to the facility.

Once you have found the youth you are looking for, select the checkbox next to the name of the youth to be released. Then click "Select Youth To Update/Release" at the top of the screen.

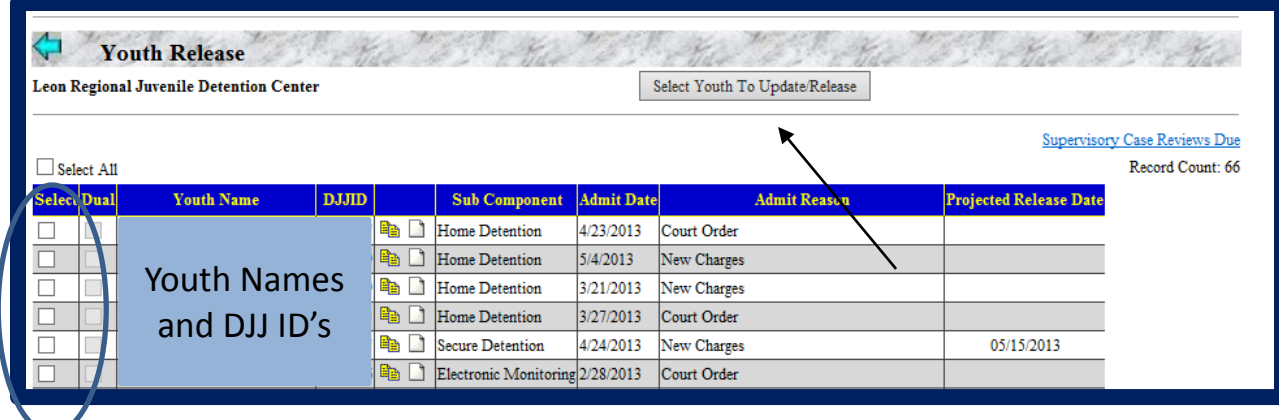

This brings you to the release screen where you will enter the release information for the youth.

Check the "Select" box again for the youth to be released, then complete the following fields: Actual Release Date, Release Time, Release Reason, and Release To.

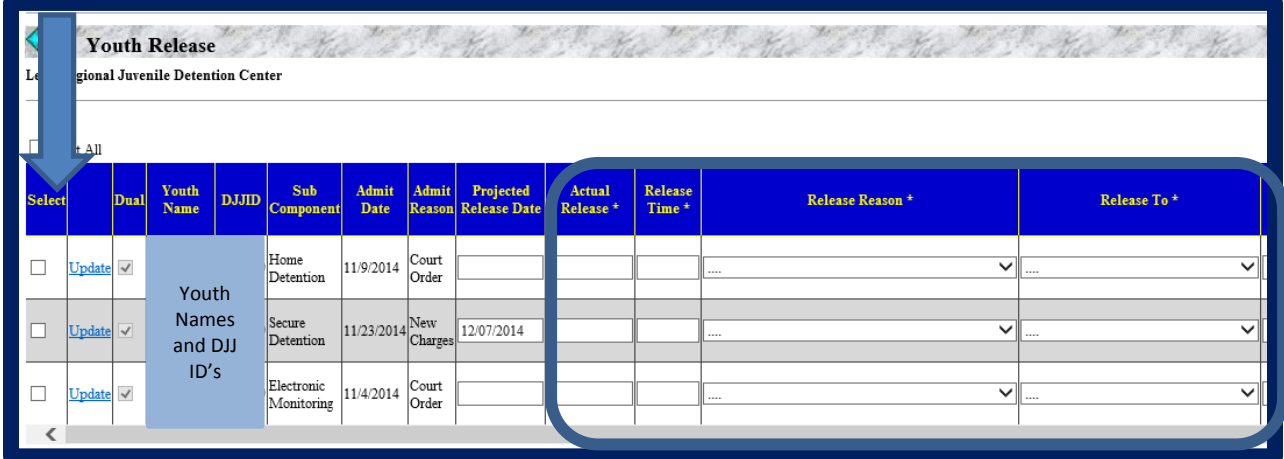

The Actual Release and Release Time columns should reflect the actual date and time that the youth is being released from detention status. You can enter a previous date and time, but you cannot enter a future date and time.

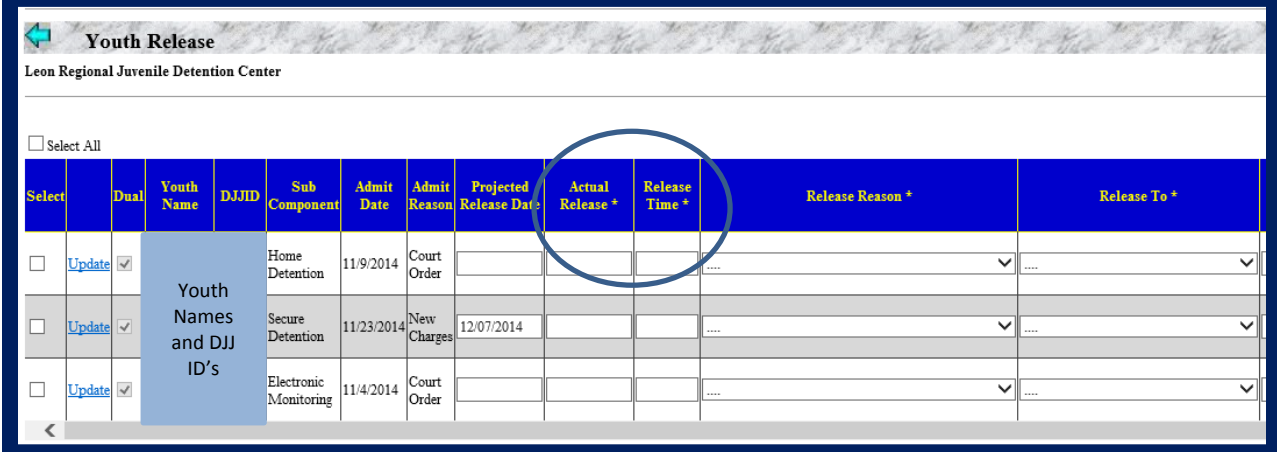

## <span id="page-7-0"></span>**Release Reason Options**

Next, you must enter a Release Reason.

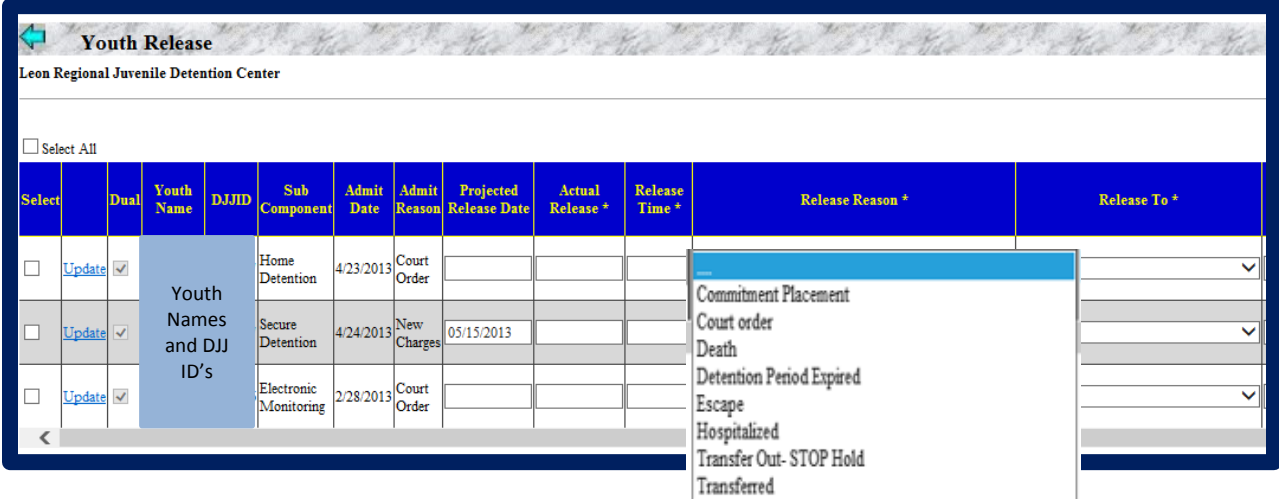

Let's explore the release reason options.

**Commitment Placement –** This should be selected when detention staff has been notified that a bed is available and the youth is ready for commitment placement. In most cases, this is used for youth who were in Secure Detention or on Home Detention awaiting placement.

**Court Order –** This should be selected for youth who were court ordered to be released from a Detention status.

**Death –** This should be selected for youth who died while in DJJ Custody.

**Detention Period Expired –** This should be selected for youth who have been held in accordance with their court order, usually 21 days.

**Hospitalized –** This should be selected for youth who are in Secure Detention and have been admitted to the hospital or after spending three or more days at a mental health facility.

**Transfer Out – STOP Hold –** This should be selected for youth who are in Secure Detention and they are being transported to another facility but will have to be held over at a temporary location.

**Transferred –** This should be selected for youth who are in Secure Detention and they are being transferred to another detention facility or detention status such as Home Detention or Electronic Monitoring.

#### <span id="page-7-1"></span>**Release To Options**

Now we need to enter a Release To reason. This reason creates the youth's next

placement, if applicable.

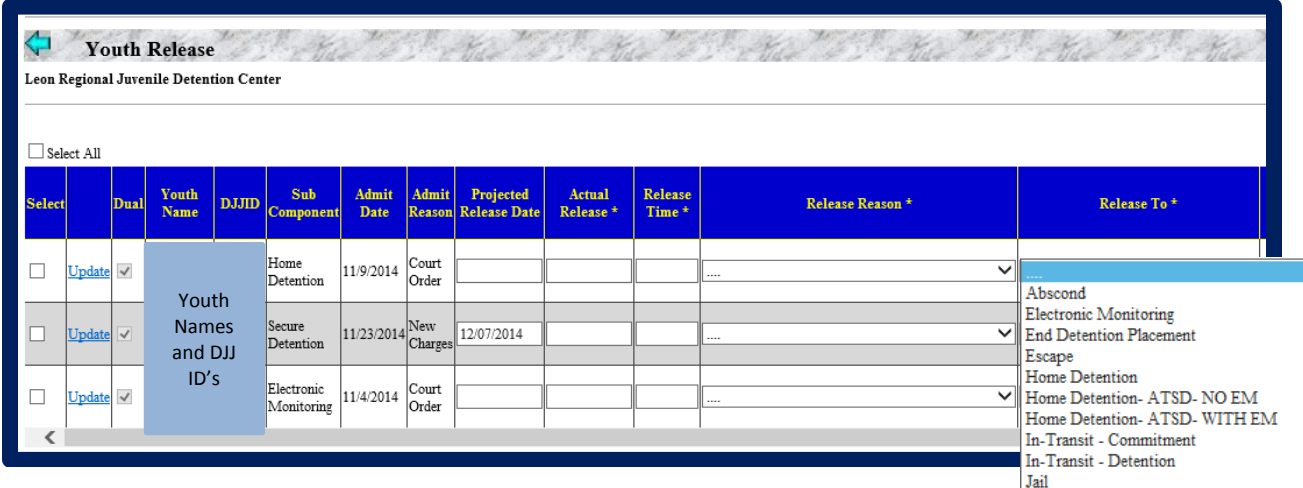

Let's explore the Release To options.

**Abscond –** This status should **never** be selected by Detention staff.

**Electronic Monitoring –** This should be selected for youth who were court ordered to be released from a Detention status and placed on Electronic Monitoring as a detention status **NOT** as a condition of probation (PES) Status.

**End Detention Placement –** This should be selected as a default placement when none of the other listed options are appropriate or the youth is a straight release without special conditions.

**Escape** – This should be selected when a youth has left the grounds of the facility without being released. This is used only for youth who are in Secure Detention.

**Home Detention –** This should be selected for a youth who was in Secure Detention and the Judge has ordered they be released to Home Detention as a detention status.

**Home Detention – ATSD – NO EM – Alternative To Secure Detention – No Electronic Monitoring –** This should be selected for youth who are being released from Secure Detention and going to a Home Detention status without Electronic Monitoring.

**Home Detention – ATSD – WITH EM – Alternative To Secure Detention – With Electronic Monitoring –** This should be selected for youth who are being released from Secure Detention and going to a Home Detention status with Electronic Monitoring.

**In-Transit – Commitment –** This should be selected when a youth is going to a Commitment Facility. You should enter the name of the facility the youth is going to on the "Release Notes" line.

**In-Transit – Detention –** This should be selected when a youth is going to another detention facility. If there is a STOP-Hold to another detention center on their way to a commitment program, use this release. You should enter the name of the facility the youth is going to on the "Release Notes" line.

**Jail –** This should be selected when the youth is being transferred to Adult Jail, for example, when youth is served with Capias order. Do not use this reason when a youth is sent to JAC for juvenile processing, **ONLY** ADULT jail.

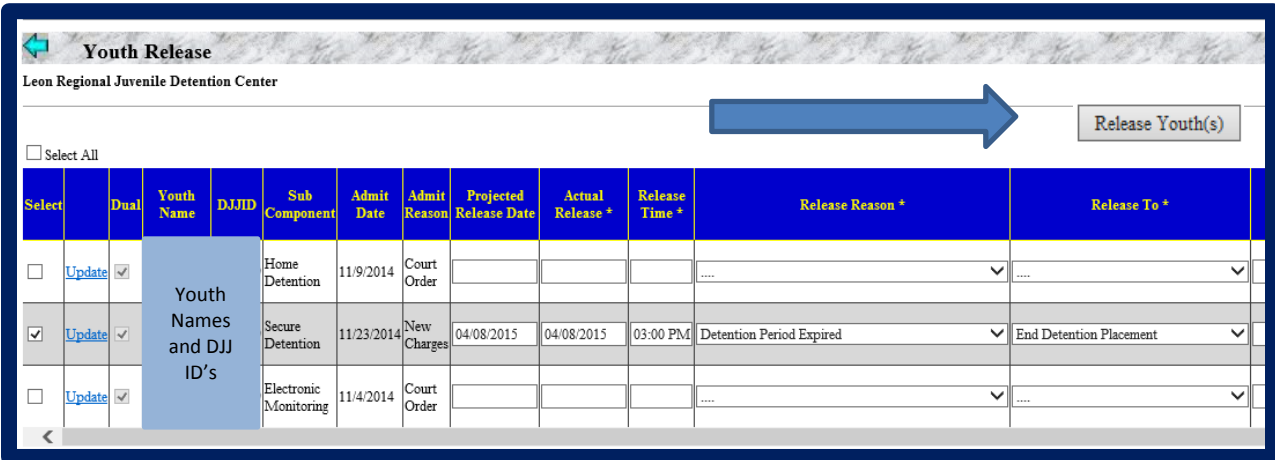

Once all of the fields have been completed, then click the "Release Youth(s)" button.

Once completed, JJIS will bring you back to the Youth Release screen. The system will show a message indicating that the youth release was successful.

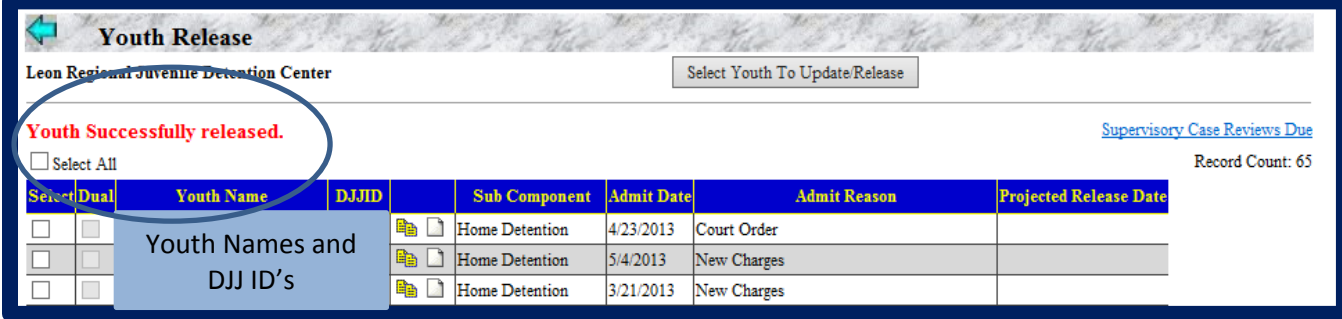

#### <span id="page-9-0"></span>**Youth Information Review**

After you have released the youth, be sure to review the youth information to ensure the youth was successfully released from your census. If you successfully released the youth to any non-detention status, they will no longer appear in the alphabetical listing of youth.

This can be done clicking the "Back" button and then going to the Detention Module.

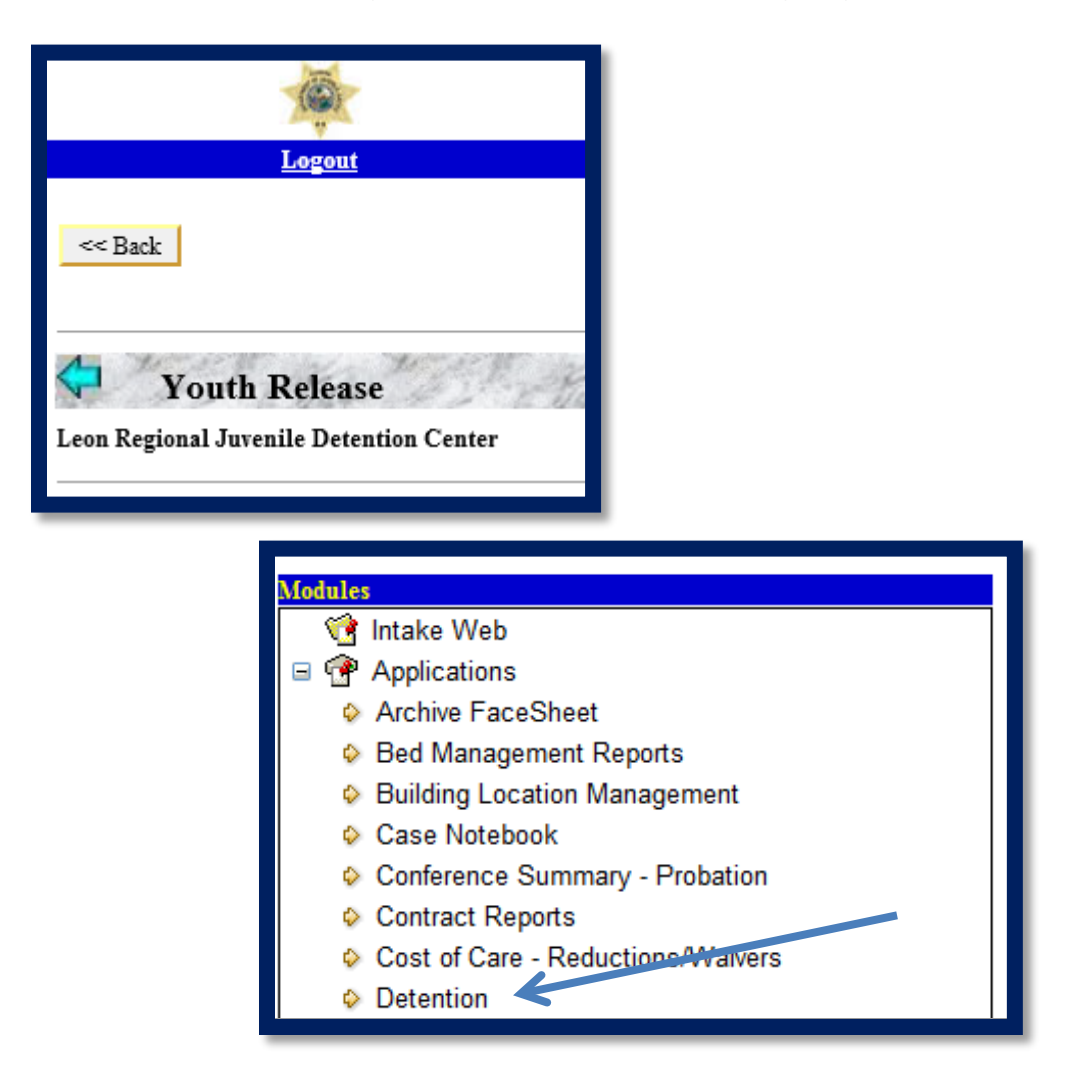

From there click on the "Youth Information" button.

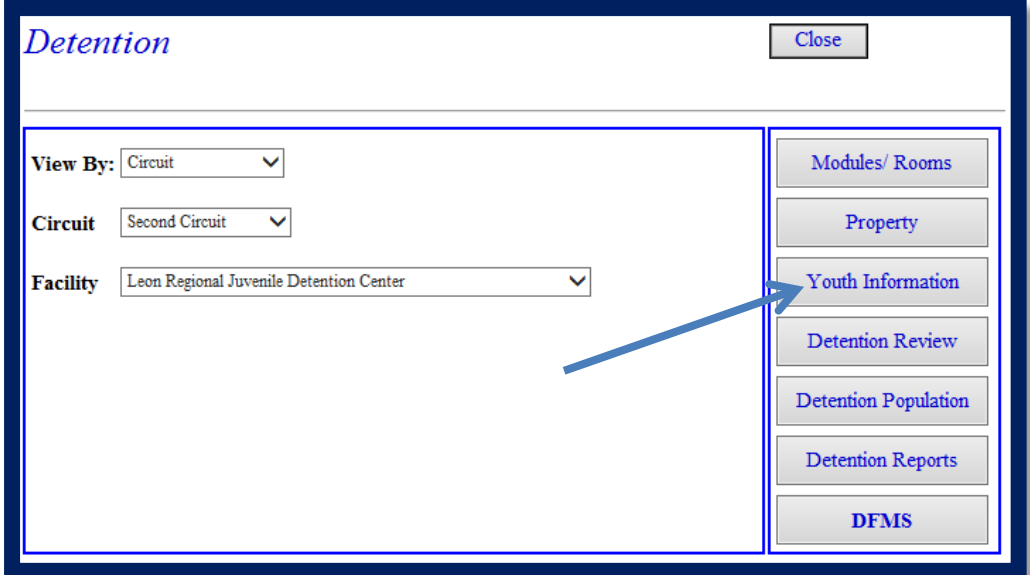

The detention youth information will be displayed with the names in alphabetical order for you to review.

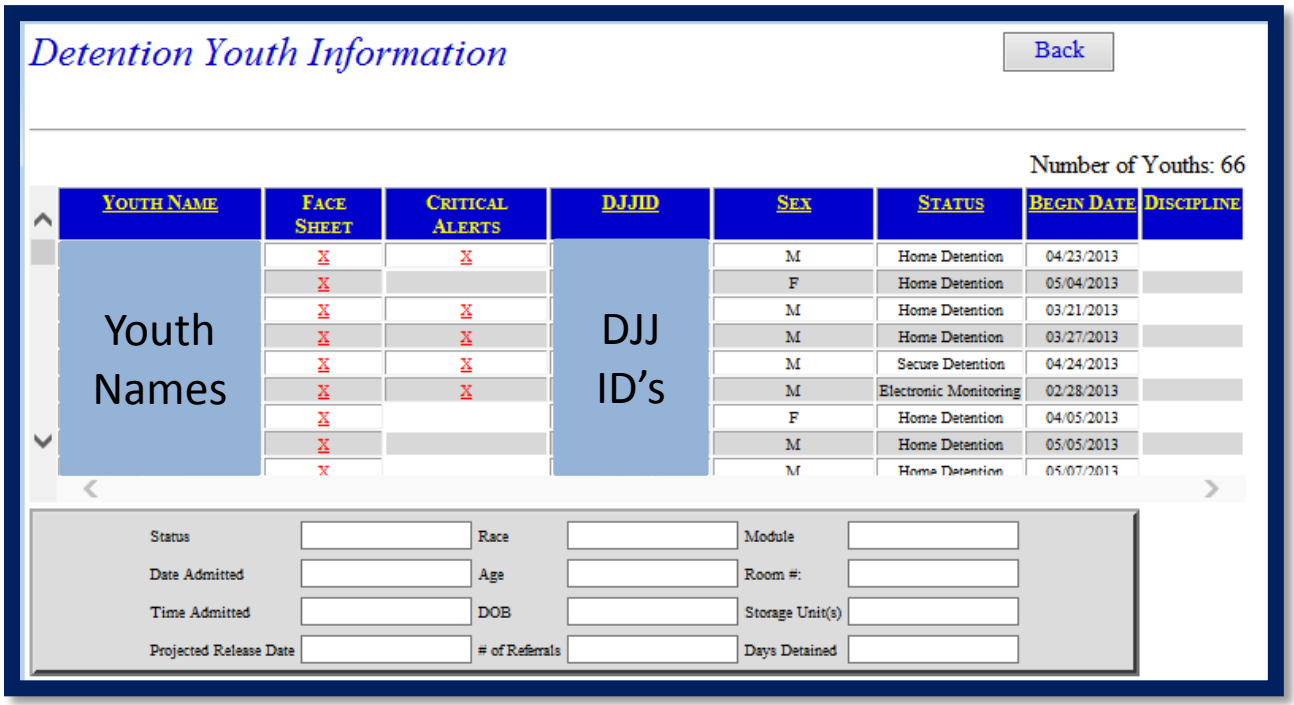

#### <span id="page-11-0"></span>**Face Sheet Review**

Youth released to any non-detention status will no longer appear in the alphabetical listing of youth. You should review the youth's face sheet to ensure they were released correctly. In the Global Menu, click the "Go" button next to Face Sheet in the upper right corner of your JJIS window.

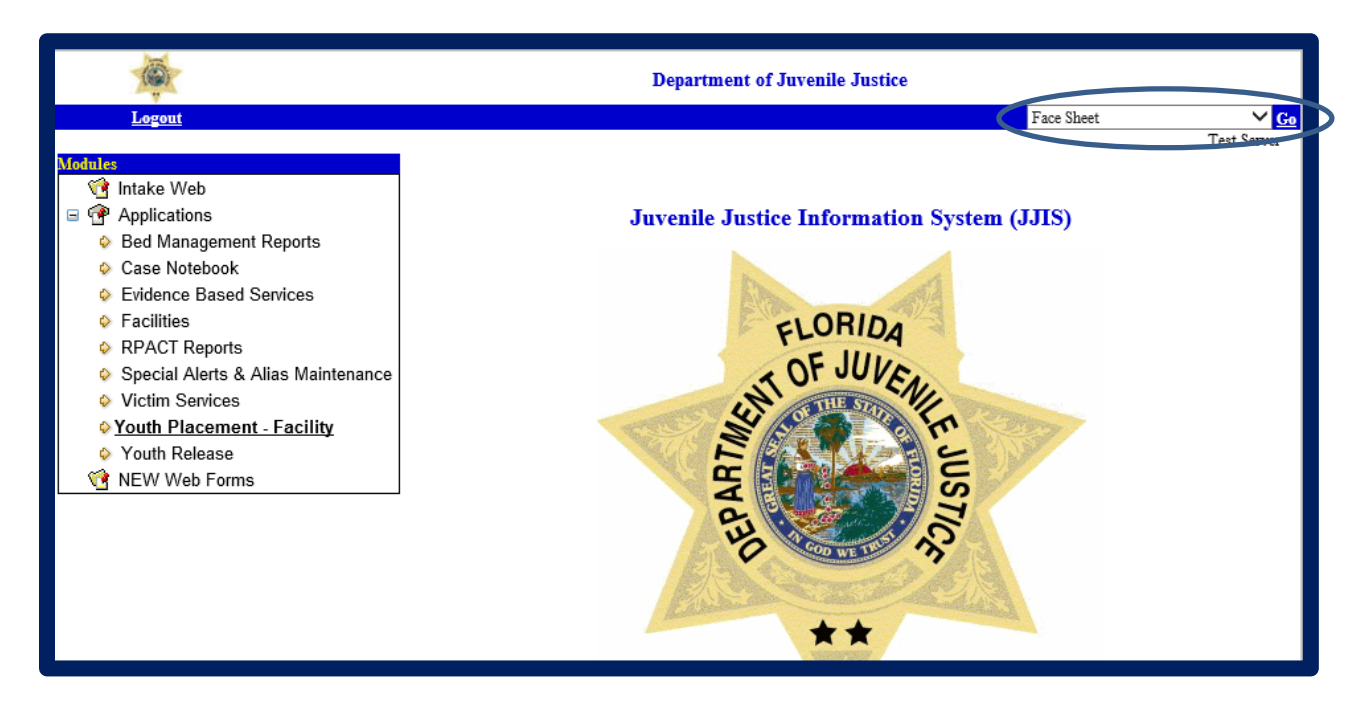

A new window will open, allowing you to search for the youth you just released.

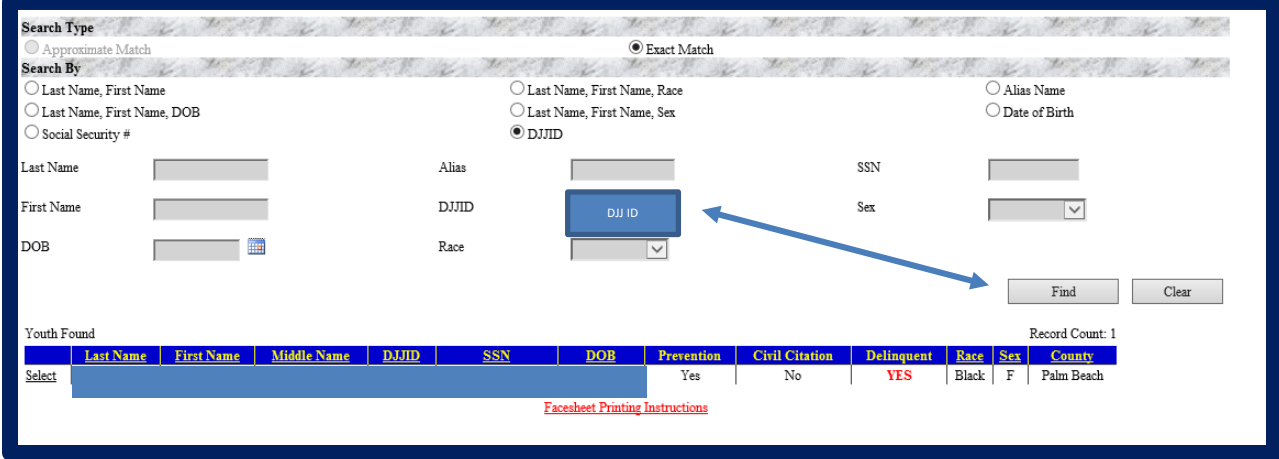

Select the youth whose face sheet you want to review. Information on Alerts and Aliases will be presented. You must click "OK" to proceed.

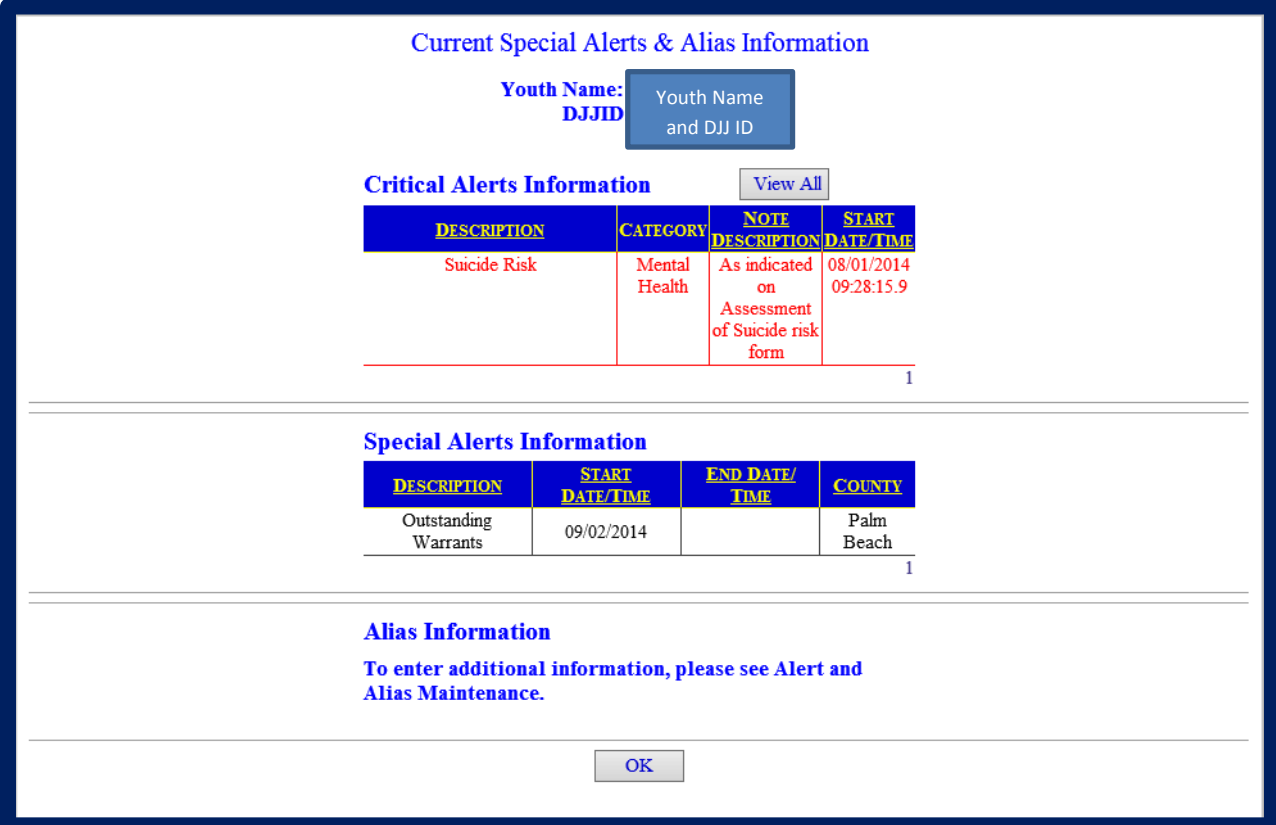

The youth's face sheet will open in PDF format. Review the youth's physical location and placement history sections to ensure youth was released to the next placement correctly.

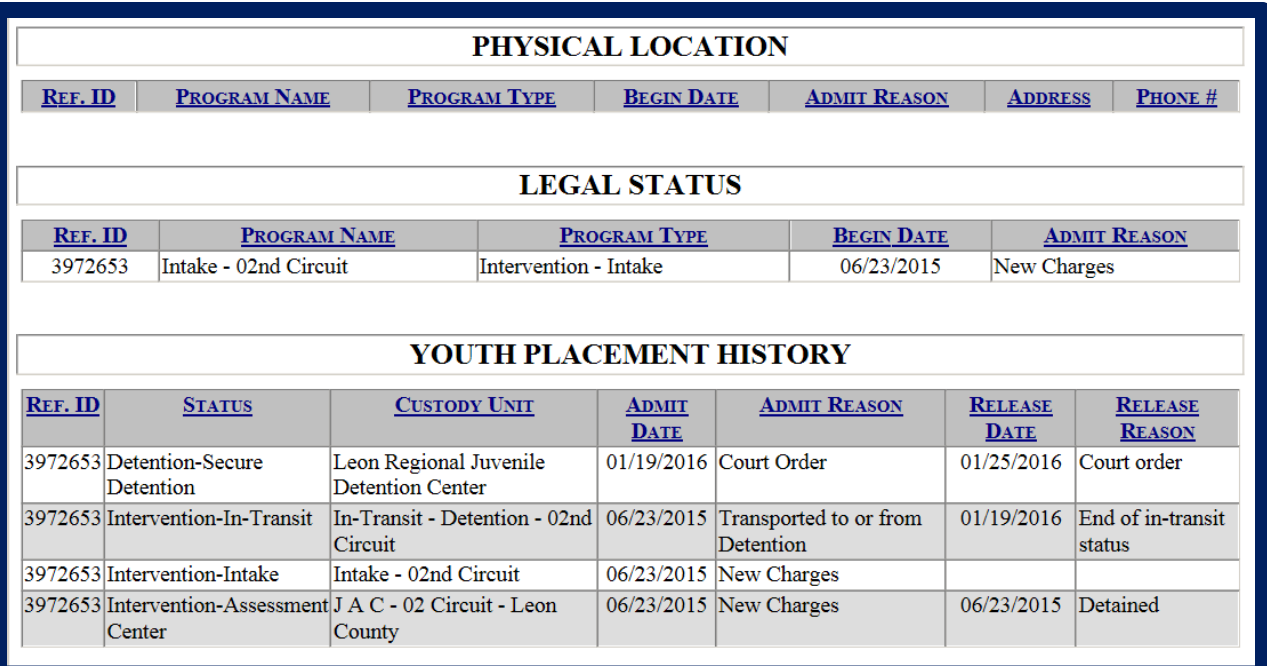